## **Como inserir documentos nos Processos Seletivos no GURI – cursos de Pós-graduação**

## A) **INSERINDO DOCUMENTOS**

1. Primeiramente, é necessário realizar o login no sistema [GURI,](https://guri.unipampa.edu.br/) preenchendo os dados com o acesso e senha institucionais (o mesmo utilizado no Moodle, Biblioteca, login nos computadores etc.).

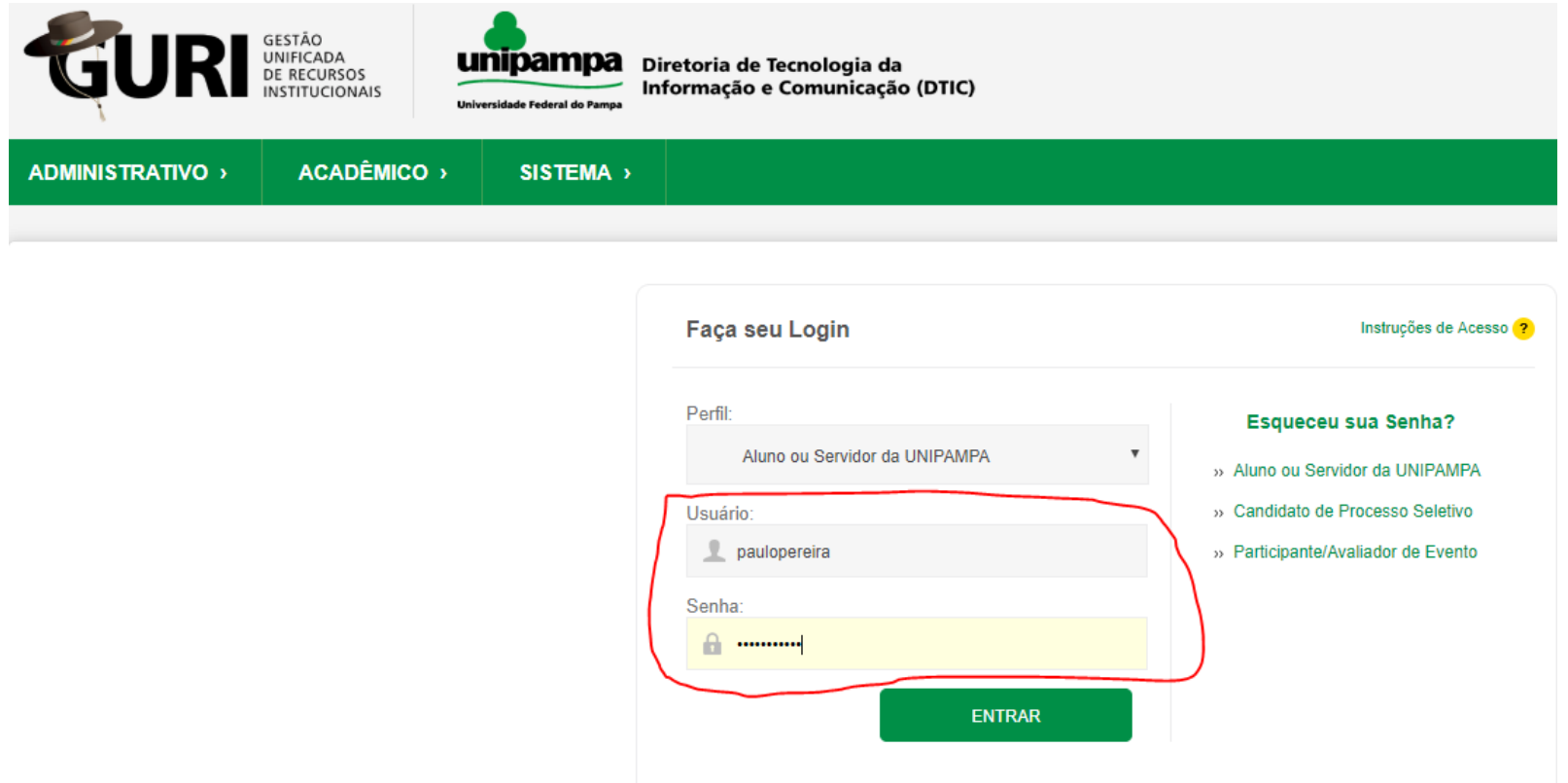

2. Após efetuar o login no sistema, clicar nas guias Acadêmico > Processo Seletivo > Processos Seletivos

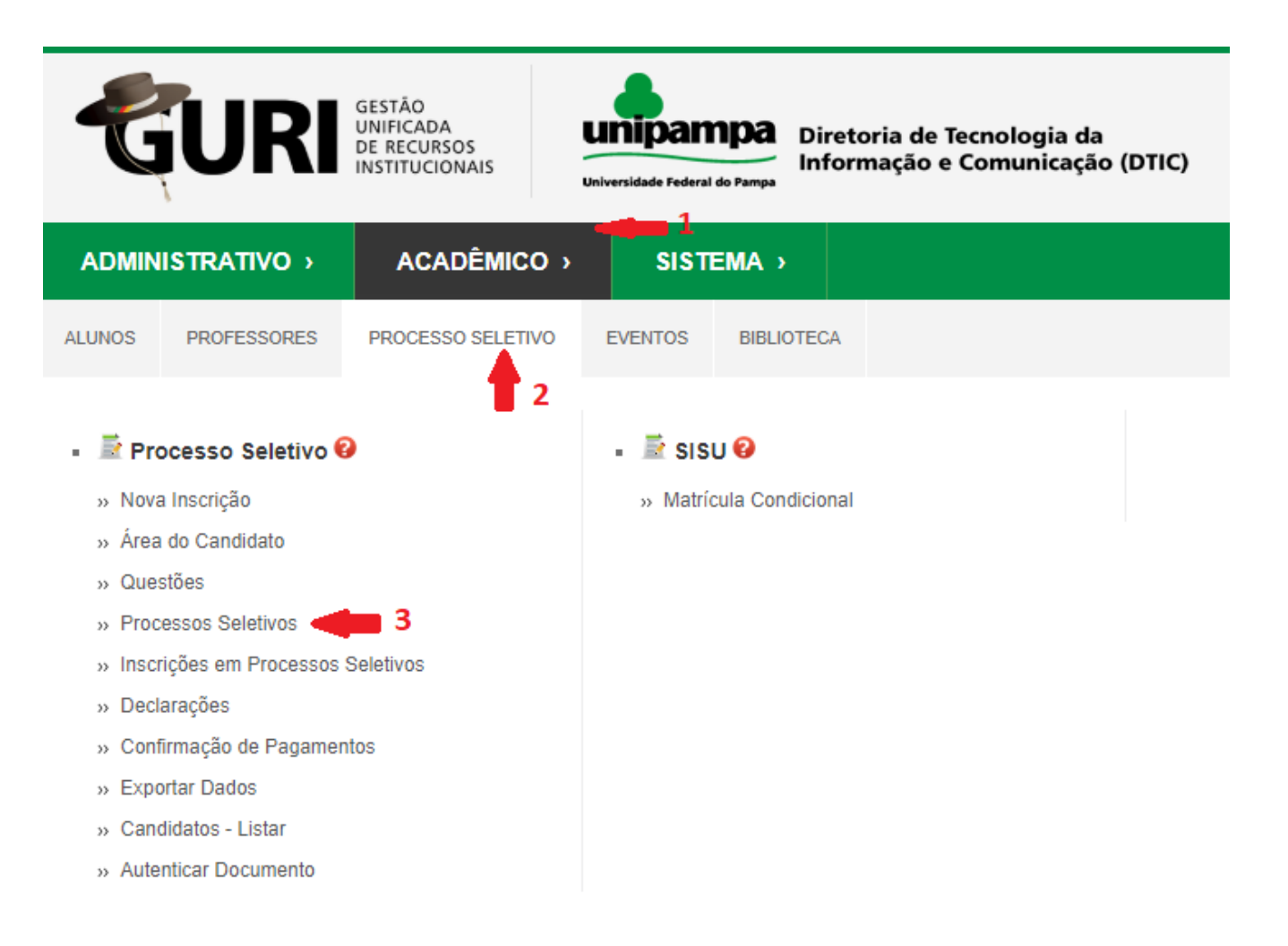

3. Na tela que abrir, procure o processo do curso do qual coordena (se ele não estiver na lista, selecione a ferramenta Lupa > Descrição da Opção > e insira o nome do curso), vá em Ação > Selecione > Editar

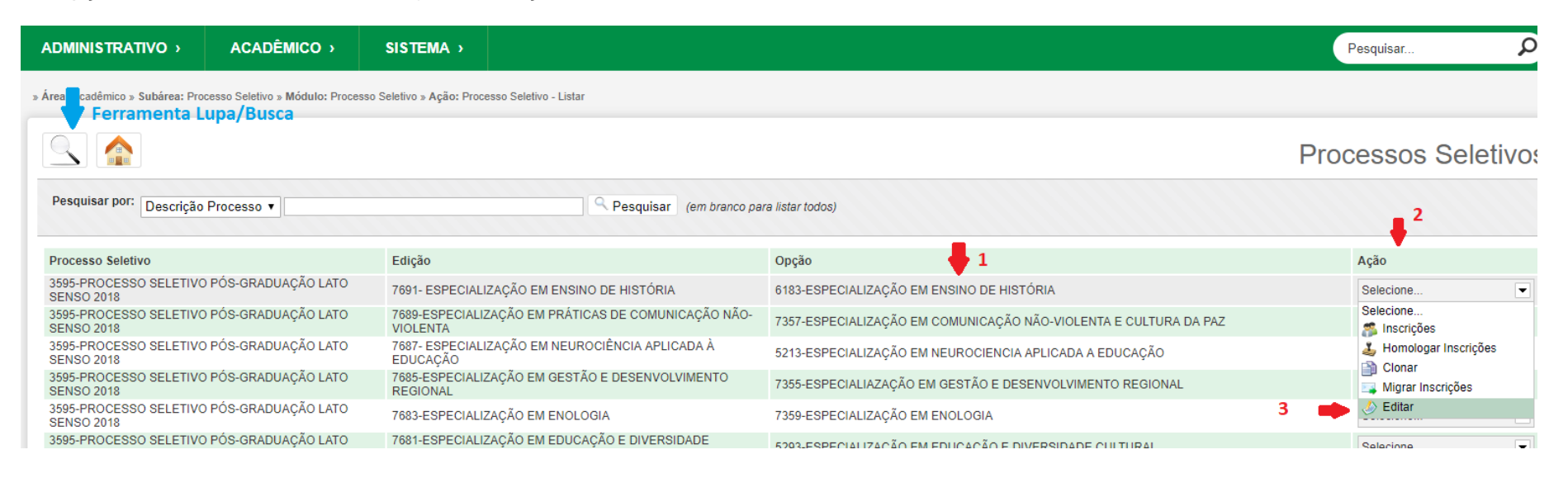

4. Na próxima tela, role o cursor para o fim da página e clique em Arquivos do Processo > Adicionar Arquivos

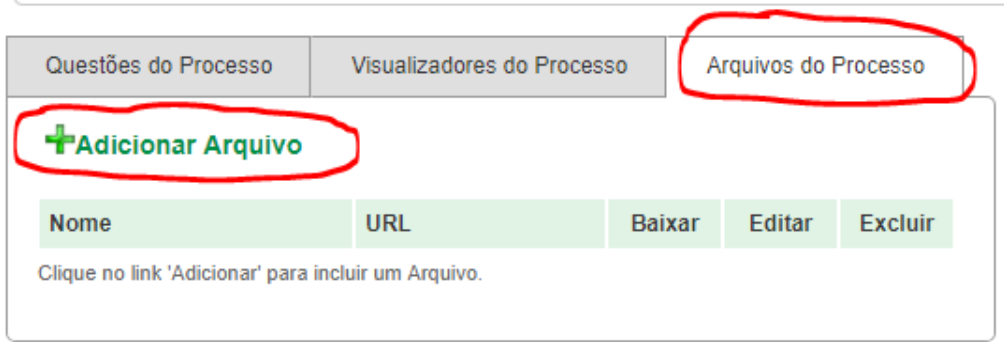

5. Na próxima tela, coloque o Nome do Documento, sua Descrição, e o arquivo (em .pdf, preferencialmente com rubrica ou assinatura do Coordenador do Curso/Presidente da Comissão do Processo Seletivo) e clique em Salvar.

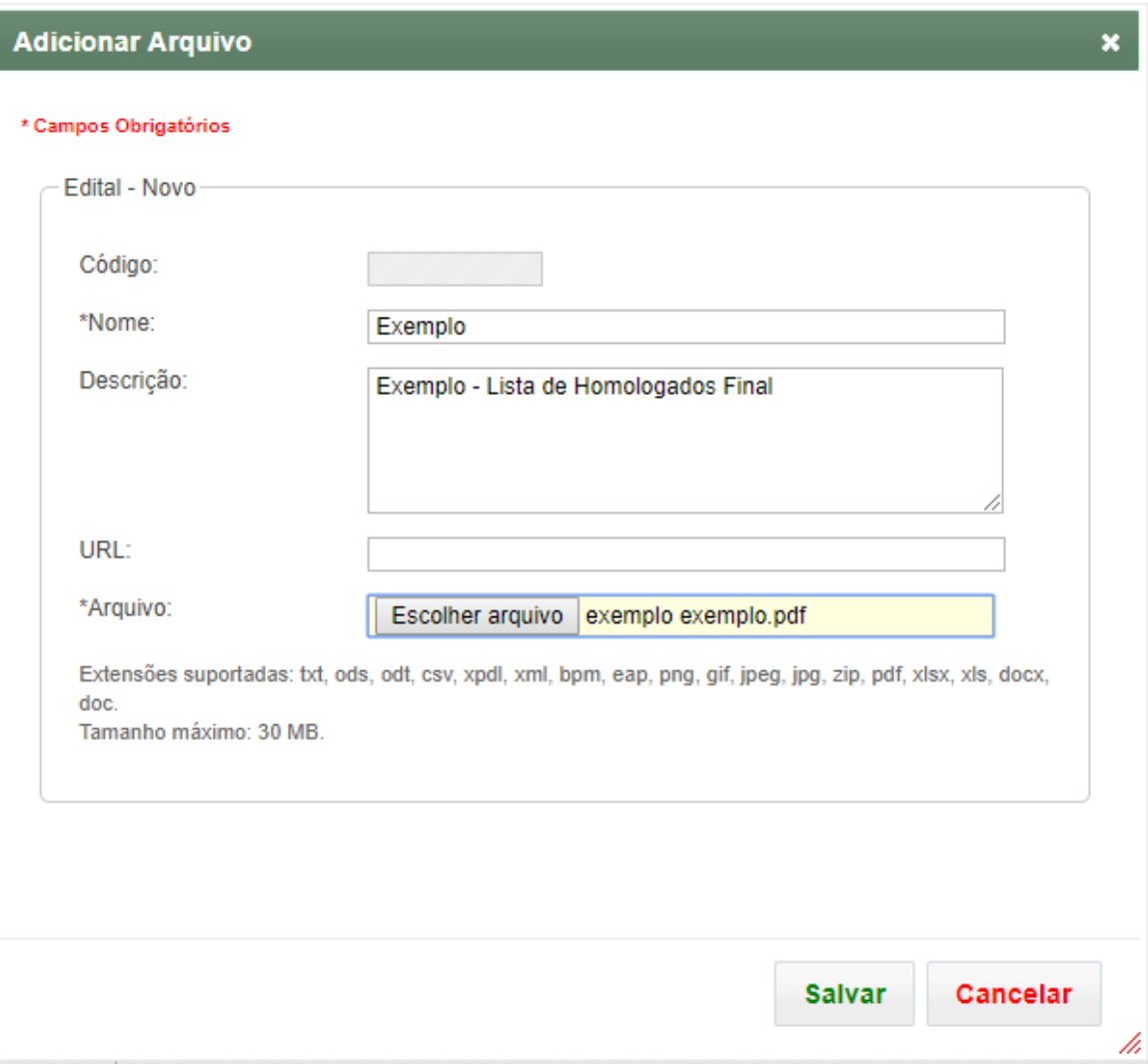

٠

6. Você será direcionado à tela anterior. Note que agora aparece o arquivo carregado entre os documentos do processo. Caso tenha cometido algum equívoco, clique em Excluir. Se estiver tudo correto, clique em Salvar, através do ícone Disquete.

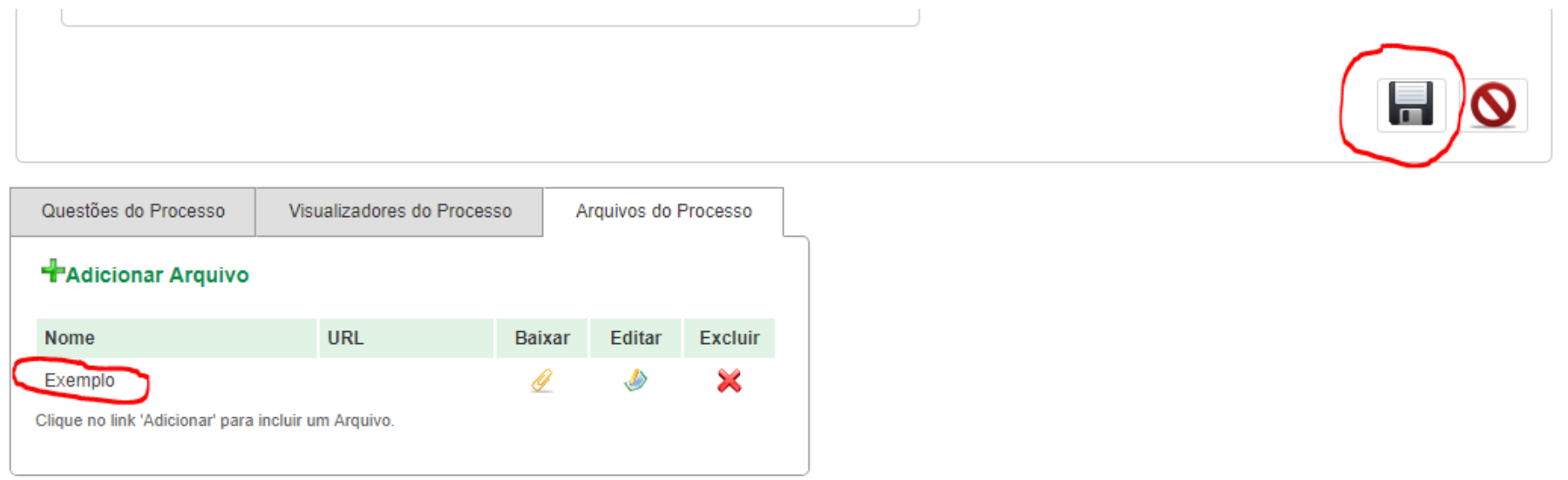

7. Os candidatos poderão agora acessar os documentos através do link do processo seletivo, descrito no Edital.

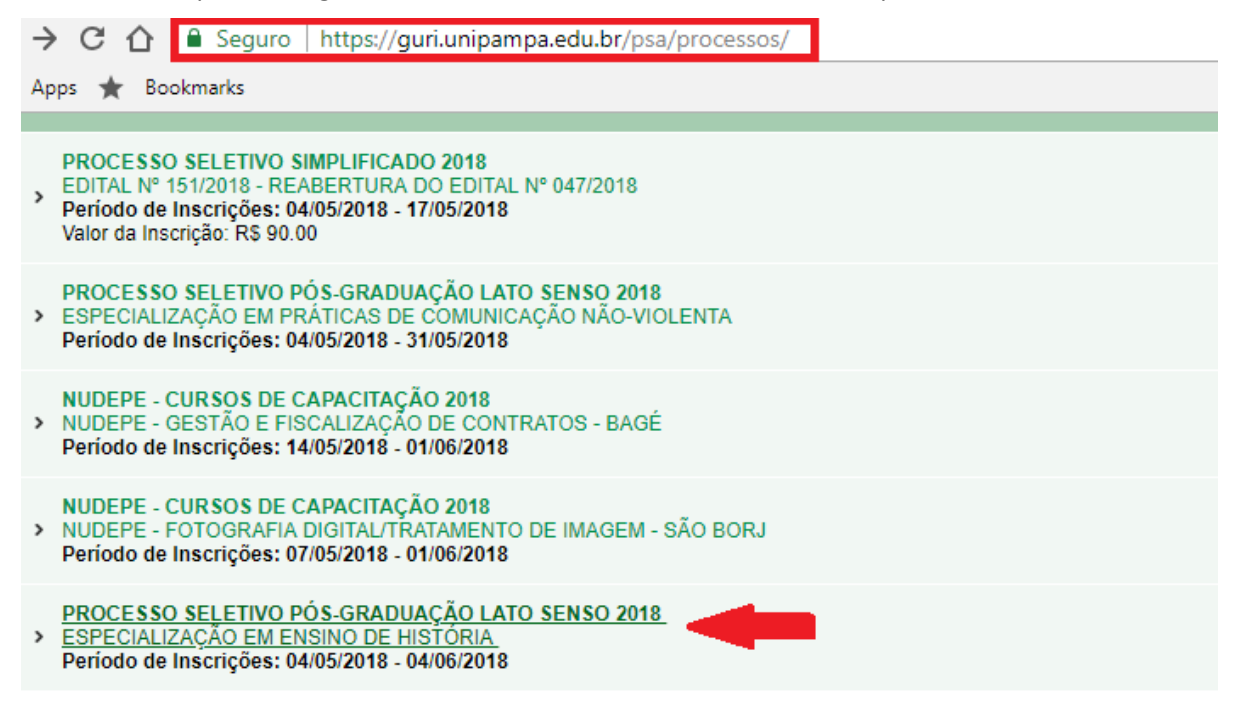

8. O documento estará constando no processo seletivo e poderá ser baixado pelo candidato.

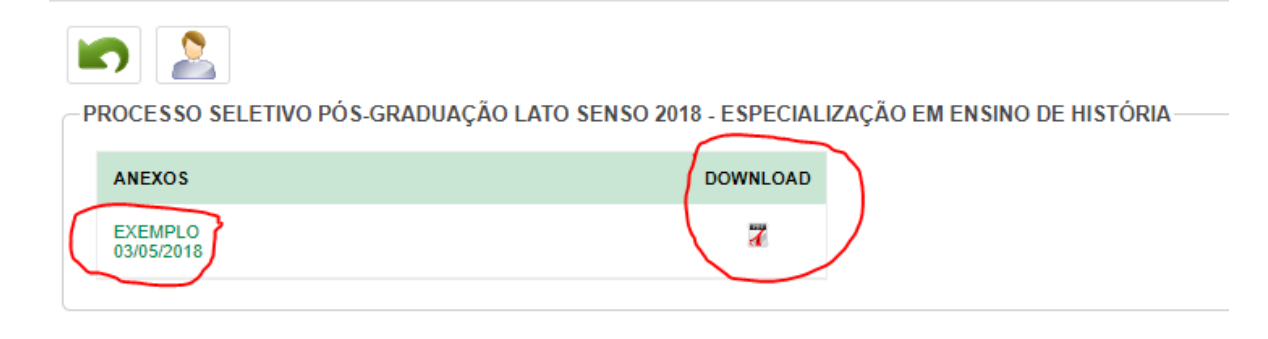